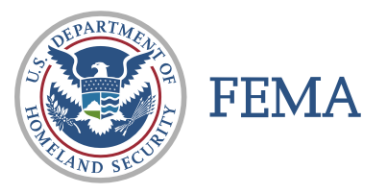

# **CAP FEMA UPLOADER INSTRUCTIONS**

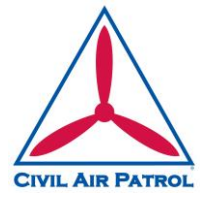

### **INSTALLATION**

The FEMA ImageUploader, found in the *IEUploader082.zip* file, can be downloaded from: <https://imageryuploader.geoplatform.gov/ImageEvents/Users/IEUploader082.zip>

- 1) It requires Adobe AIR to run, you may have to download the Adobe Air application at <http://get.adobe.com/air/> Adobe AIR programs will run on Windows or Mac OS.
- 2) After installing the App, go to the "Settings" tab and change the URL to <https://imageryuploader.geoplatform.gov/ImageEventsService/API.svc>
- 3) Your token is: *<assigned to your Wing by the NOC>*
- a. (Make sure there are no spaces at the end of the token or URL when you add them
- b. Previously issued tokens should still work; tokens are being re-sent to all Wings just in case on 1 August 2017, and can be requested from the NOC duty officer when necessary at 888-211-1812 x 300.
- 4) After adding the URL and Token, click "Save Settings" and close the App.
- 5) Close and re-open the application and you should see events listed in the "Event" drop down list.

#### **UPLOADING IMAGES**

- 1) **Step 1** for using ImageUploader:
	- a. For **Event**:
		- i. For Training missions, use **Event** *CAP Training.* (Unless otherwise instructed.)
		- ii. For Actual mission use the supplied **Event** from the NOC.
	- b. For **Team**, use the *MISSION NUMBER*.
	- c. For **Mission**, use your *SORTIE NUMBER*.
- 2) **Step 2: (Optional):** This is used if you collected a track log. Browse to the folder on your computer that contains your NEMA GPS files. Select and upload. (Note: Most of the deployed CAP cameras have integrated GPS that imbeds the information in the image data. If you used an external GPS and it was set to capture a track log, this is the place to upload the track log.)
- 3) **Step 3:** Browse to the folder on your computer that contains all of your photos. (Note it will upload all files in the directory you select – remove any test or sample images prior to uploading.) Select and upload.
- 4) **Step 4:** Upload the files. Depending on the numbers of photos taken, this can take a long time even on a high speed internet connection, obviously longer on a slower speed connection. Remember the images are *JPEG Fine* and therefore are in the neighborhood of 4M each. (No need to be shooting RAW images or any other format.)
- 5) All files will be listed and any errors will have an alert symbol  $\Lambda$  (yellow triangle with "!").
- 6) After the upload completes, you can retry any errors using "Retry Errors" and "Upload."
- 7) Once it uploads images, it will remember which ones are uploaded and not try them again. If you add 10 more images, it will upload those 10 only.

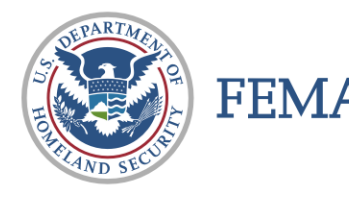

# **CAP FEMA UPLOADER INSTRUCTIONS**

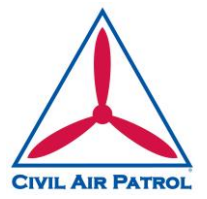

**Quick look Public Viewing Website for Images:**

Public Site: <http://imageryuploader.geoplatform.gov/ImageEventsPublic/>

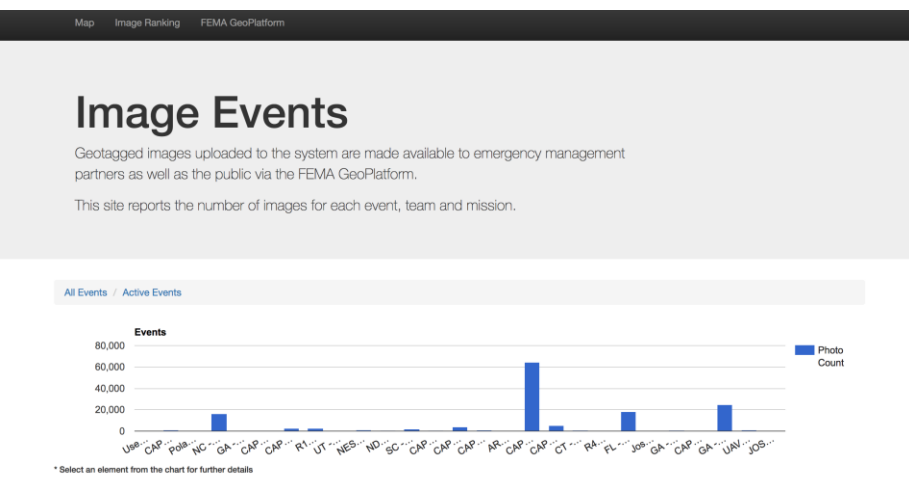

### **FEMA GeoPlatform used to view the map and control layers, use this URL:**

<http://fema.maps.arcgis.com/home/webmap/viewer.html?webmap=990b93d2522441a48bf2aaf536518419>

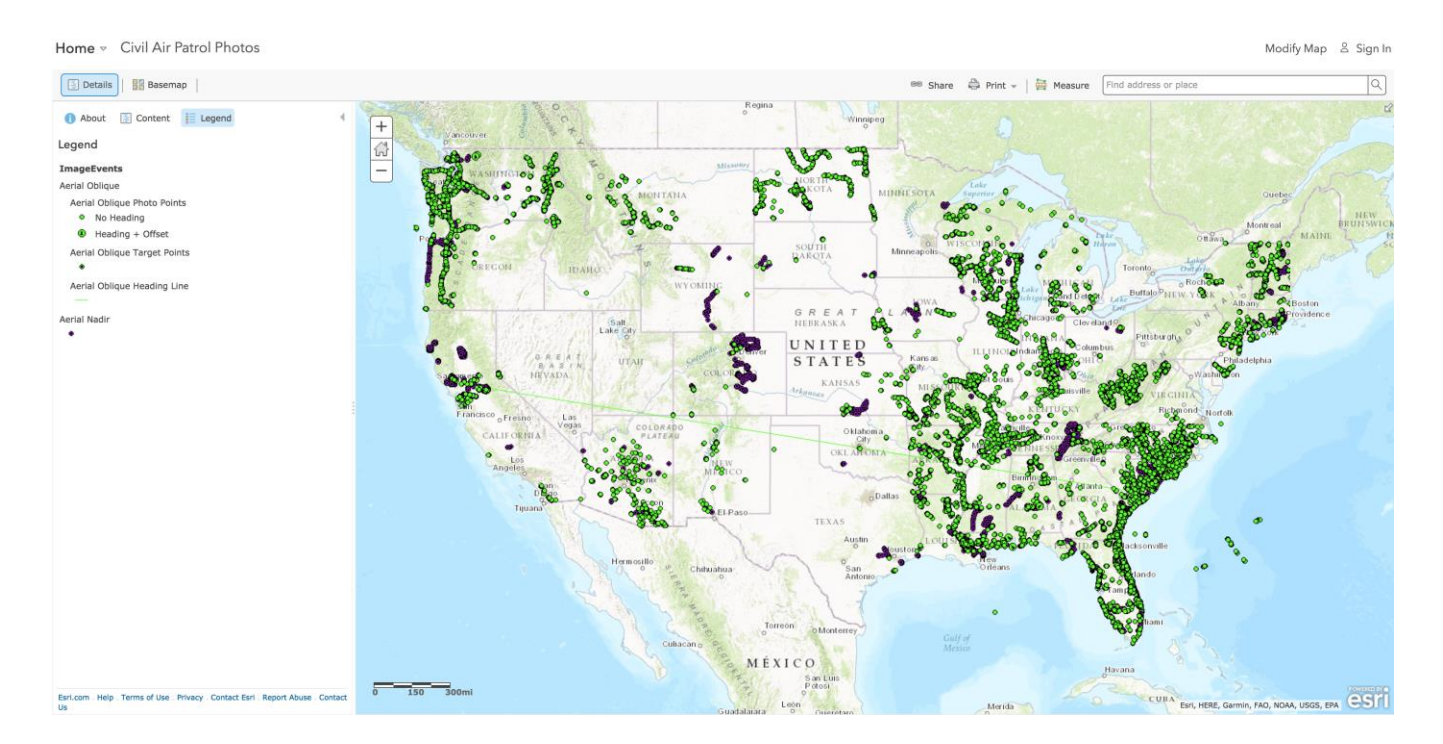